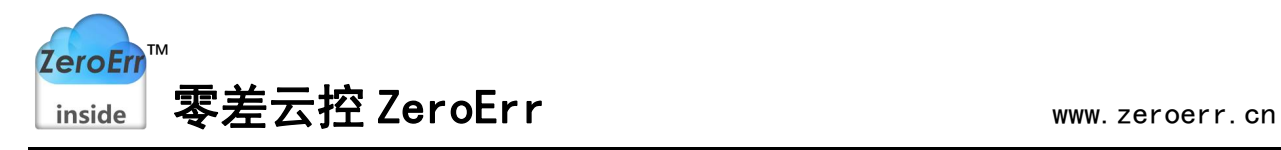

# eRob 调试器使用说明书

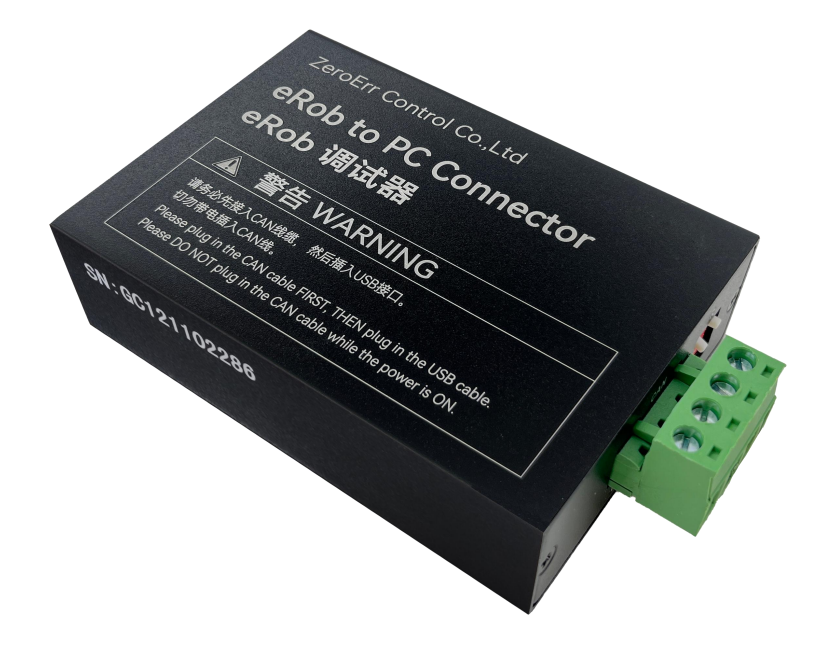

手册版本:**1.1** 资料获取:

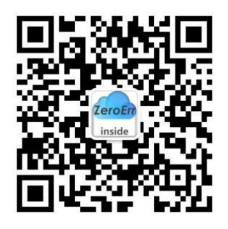

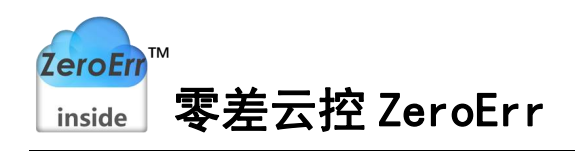

## 目录

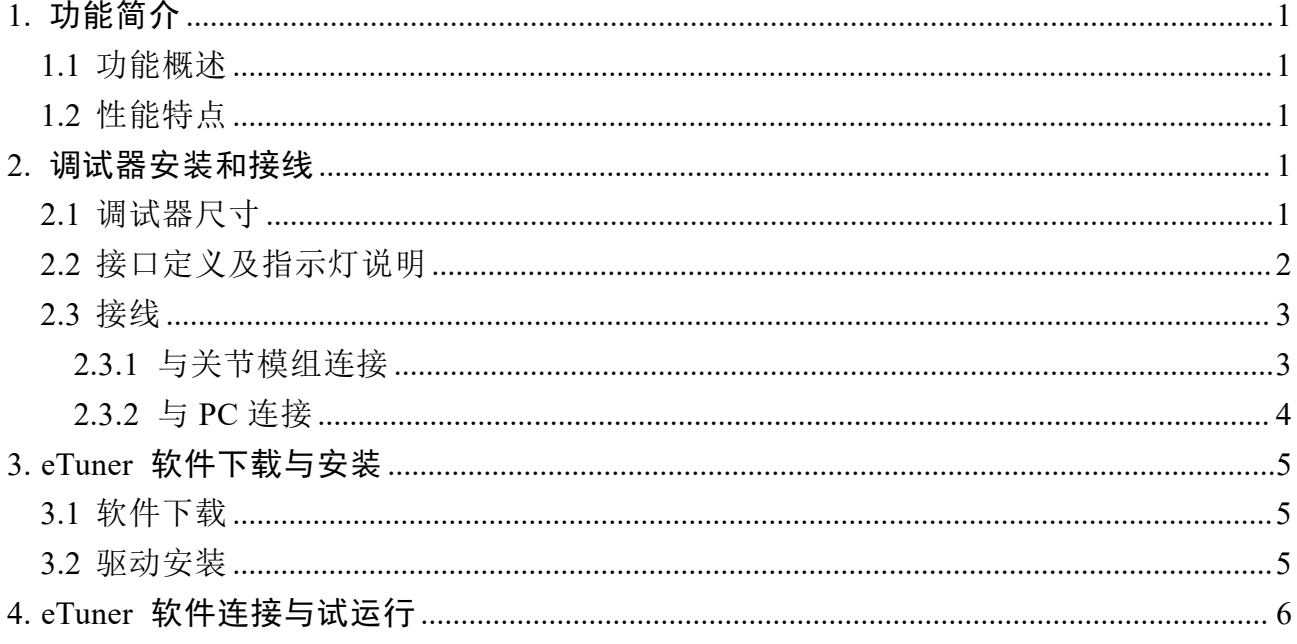

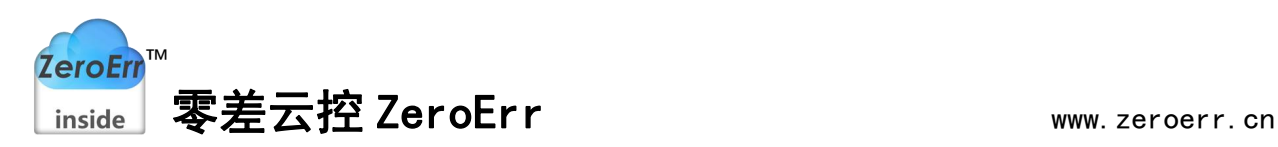

## <span id="page-2-0"></span>1. 功能简介

#### <span id="page-2-1"></span>1.1 功能概述

eRob 调试器是我司关节模组专用的调试器,适用于我司自主开发的 eTuner 上位机调 试软件和 eRunner 运动控制软件在 Windows 系统下驱动运行。具体功能说明如下:

(1)通过 eRob 调试器可以连接 eTuner 调试软件对我司 eRob 关节模组进行试运行, 带负载后的 PID 整定、速度环调节、位置环调节、状态监控与报错处理。关节和用户的主 站控制器进行 EtherCAT 通信时也可以同时连接 eTuner 调试软件进行状态监控以及使用示 波器功能采集位置、速度、电压、电流、温度等数据并绘制波形曲线。

详细介绍可参考我司相关抖音视频:[关节模组产品开箱](https://www.douyin.com/user/MS4wLjABAAAAMlEguoGZRWTJvKejsOxXCR46qFx6fa6jwqFr0_JWha5JDDYIWj5iFR1Gtk9wHeDB?modal_id=7072299901304048910) 、[示波器说明](https://www.douyin.com/user/MS4wLjABAAAAMlEguoGZRWTJvKejsOxXCR46qFx6fa6jwqFr0_JWha5JDDYIWj5iFR1Gtk9wHeDB?modal_id=7159390128891301128&vid=7072299901304048910)

(2) 通过 eRob 调试器可以连接 eRunner 运动控制软件, 发送标准的 CANopen 运动 控制指令控制关节运动,包括位置模式(PP、CSP)、速度模式(PV、CSV)等,并可监控通 信指令,方便用户开发 CANopen 运动控制指令集控制关节运动。

详细介绍可参考我司相关抖音视频: [机器人关节运动控制上位机软件](https://www.douyin.com/user/MS4wLjABAAAAMlEguoGZRWTJvKejsOxXCR46qFx6fa6jwqFr0_JWha5JDDYIWj5iFR1Gtk9wHeDB?modal_id=7084175030594145566)

注意: 使用 eRunner、eTuner 软件测试时两个软件不能同时打开运行, 需先关闭其中 一个再打开运行另一个。

### 1.2 性能特点

- <span id="page-2-2"></span>(1)PC 接口符合 USB2.0 全速规范,兼容 USB3.0;
- (2)集成 1 路 CAN-bus 接口,使用插拔式端子接线方式;
- (3)支持 CAN2.0A 帧格式,符合 ISO/DIS 11898 规范;
- (4) CAN-bus 与 eRob 关节模组通讯波特率采用固定 1Mbps 传输速率;
- (5)使用 USB 总线电源供电 (DC+5V,130mA);
- (6)已集成 CAN 终端电阻(120Ω),通过拨码开关启用;
- (7)支持 Win7、Win8、Win10、Win11 等 Windows 操作系统;
- (8)工作温度:-20℃~+70℃;工作湿度:15%~90%RH,无凝露。

## <span id="page-2-3"></span>2. 调试器安装和接线

本章介绍了 eRob 调试器与电脑、我司 eRob 关节模组连接的方法,以及初次使用的相 关注意事项。

#### <span id="page-2-4"></span>2.1 调试器尺寸

eRob 调试器外形尺寸:(长,含接线端子) 96mm \* (宽)58mm \* (高)24mm, 如图 2.1 所 示。eRob 调试器总重量约 90g。

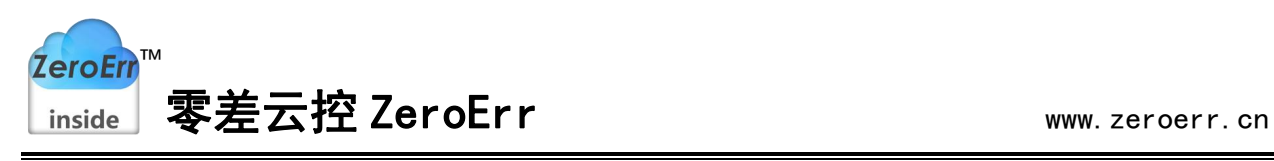

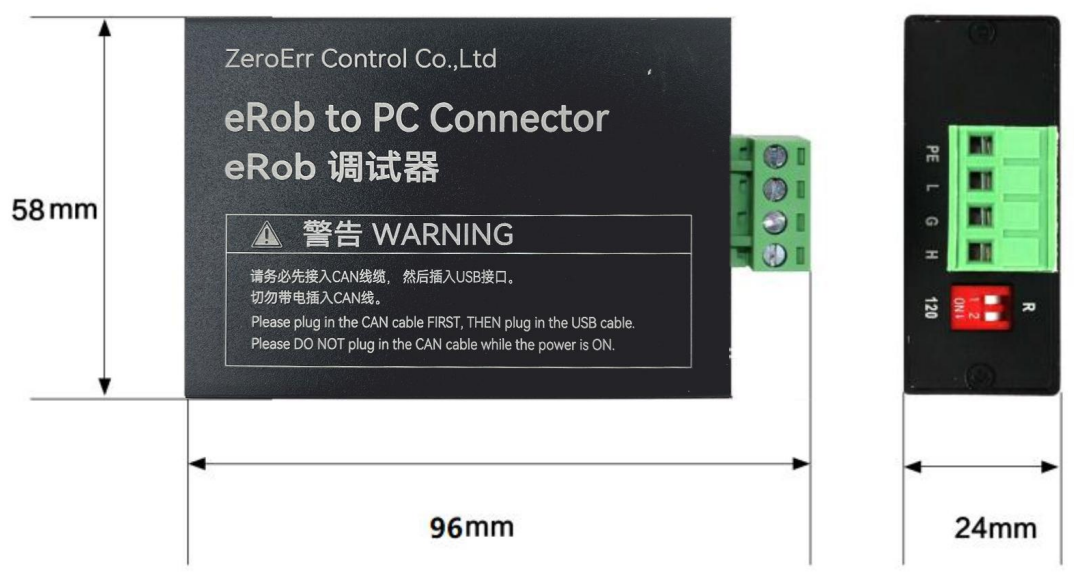

图 2-1 eRob 调试器外形尺寸

## <span id="page-3-0"></span>2.2 接口定义及指示灯说明

eRob 调试器集成 1 路 USB 接口及 1 路标准 CAN-bus 接口。CAN-bus 接口由 1 个 4Pin 插拔式接线端子引出,用于连接 eRob 关节模组 CAN 通信接口。eRob 调试器各接口位置 及定义如图 2-2、图 2-3 及表 2-1、表 2-3、表 2-4 所示,指示灯说明如表 2-2 所示。

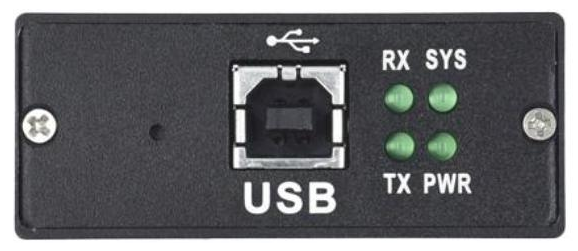

图 2-2 USB 接口位置

表 2-1 USB 接口定义

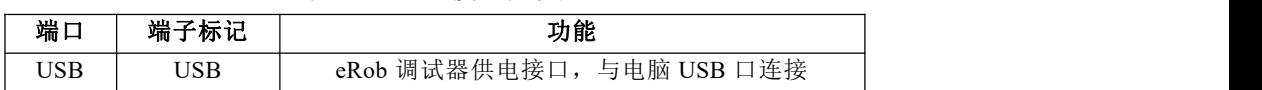

| 指示灯        | 状态   | 指示状态说明       |  |
|------------|------|--------------|--|
| <b>PWR</b> | 不亮   | 电源未供电或电源供电故障 |  |
|            | 绿色常亮 | 电源供电正常       |  |
| <b>SYS</b> | 不亮   | 设备初始化未通过     |  |
|            | 绿色常亮 | 设备初始化通过,待机状态 |  |
|            | 绿色闪烁 | PC 端有软件调用设备  |  |
| RX         | 不亮   | CAN 总线无数据在接收 |  |
|            | 绿色闪烁 | CAN 总线有数据在接收 |  |
| TX         | 不亮   | CAN 总线无数据在发送 |  |
|            | 绿色闪烁 | CAN 总线有数据在发送 |  |

表 2-2 指示灯状态说明

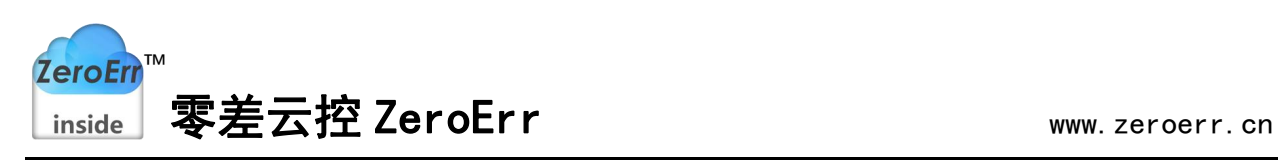

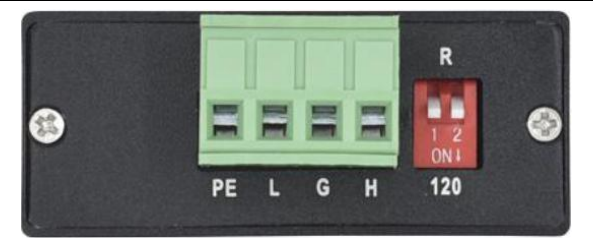

图 2-3 CAN-bus 接口位置

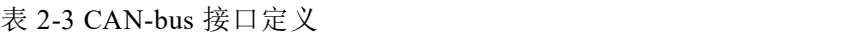

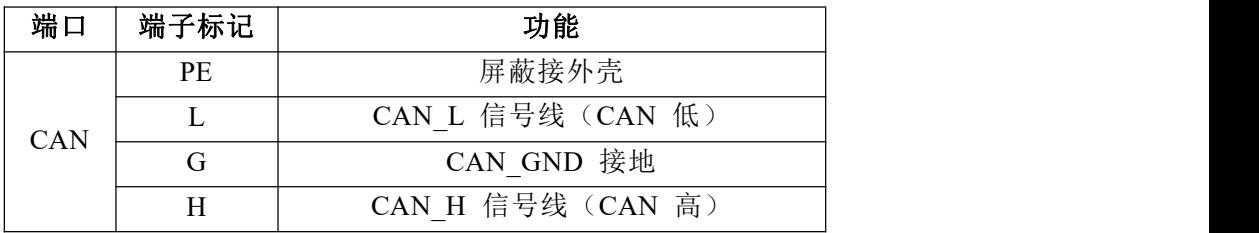

#### 表 2-4 CAN 总线终端电阻

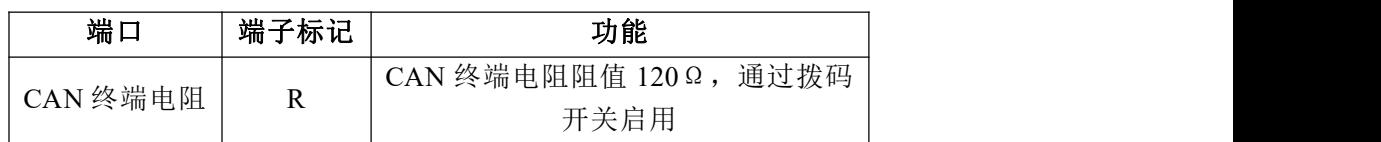

#### <span id="page-4-0"></span>2.3 接线

#### <span id="page-4-1"></span>2.3.1 与关节模组连接

eRob 调试器与关节模组 CAN 通信接口连接(如图 2-4 所示), PE 不接, L 接关节 CAN L(黑色),G接关节 CAN GND(黄色), H 接关节 CAN H(红色), CAN 终 端电阻 R 的拨码开关 1 或者 2 的其中一个拨到 ON, 另一个不拨, 然后将调试器与关节连 接。多个关节模组的 CAN 通信连接方式及注意事项请查看 eRob 机器人关节模组用户手册 第 6.2 章《CAN/CANopen 通信接线图》。

#### 注意事项:

1、请务必先接入 CAN 线, 然后插入 USB 接口, 请勿带电插入 CAN 线。

2、eRob 调试器 4Pin 接线端子与 CAN 线压接时不要只压到线缆外被,需确保与 CAN 线线芯有效压接,确保两端一一导通。

3、CAN 通信线采用双绞线,单独屏蔽, eRob 关节模组采用固定 1Mbps 传输速率, CAN 总线上两个相距最远的节点之间的通信距离可达 25m。

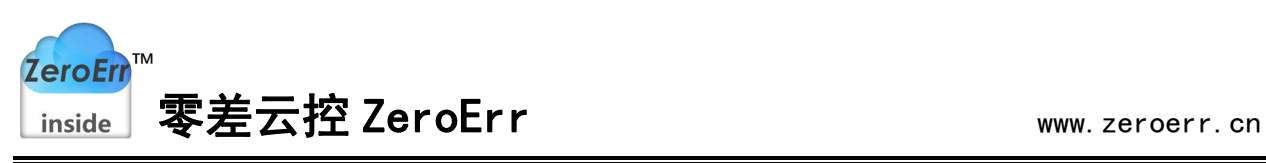

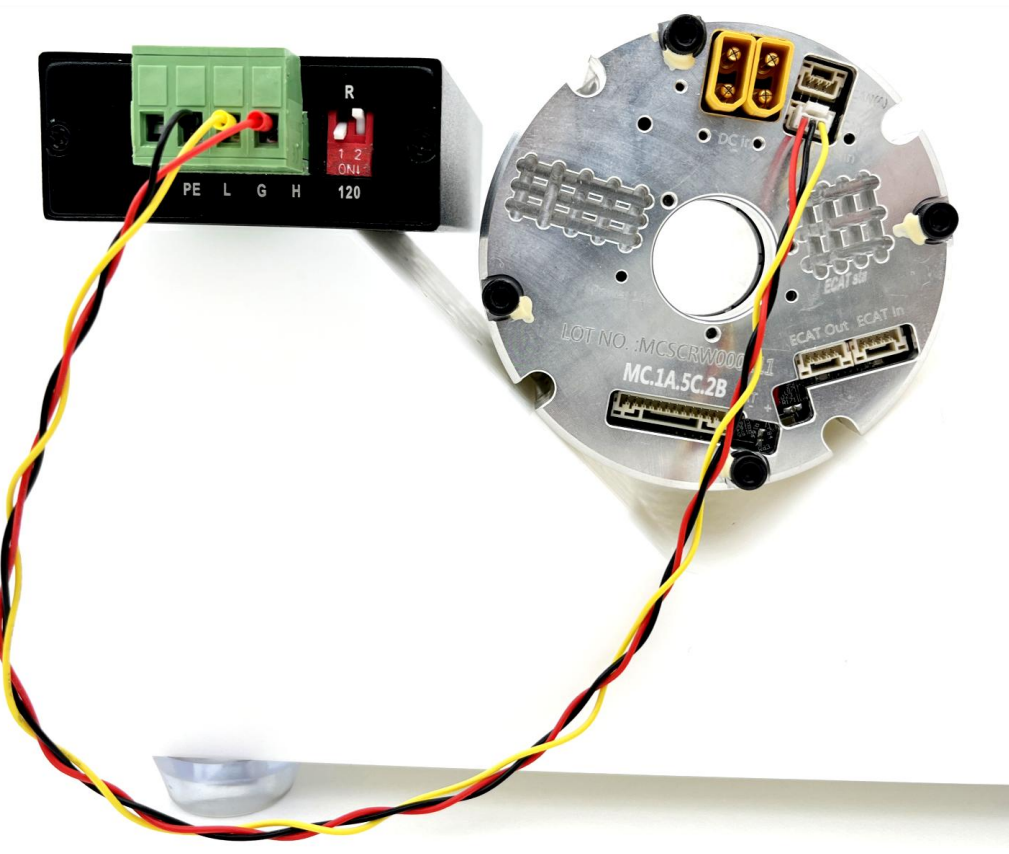

图 2-4 eRob 调试器与关节模组 CAN 通信接口连接

## <span id="page-5-0"></span>2.3.2 与 PC 连接

将 PC 端的 USB 接口与 eRob 调试器通过随货附带的 USB 电缆直接连接(如图 2-5 所 示),由 USB 电缆向 eRob 调试器提供+5V 电源。此时,指示灯"PWR"、"SYS"点亮, 表示设备工作正常且处于待连接状态。当 CAN 总线上有数据传输时, "RX"、"TX" 指示灯闪烁,具体指示状态如表 2-2 所示。

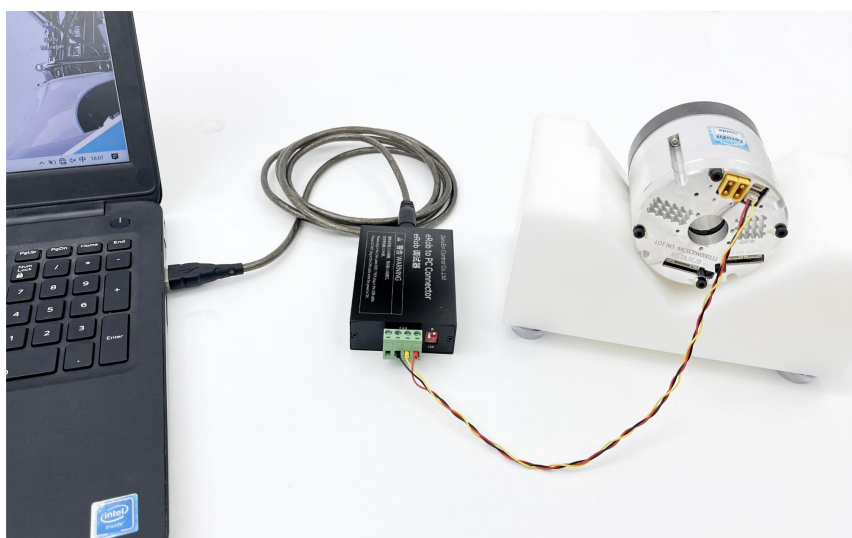

图 2-5 PC-调试器-关节模组连接

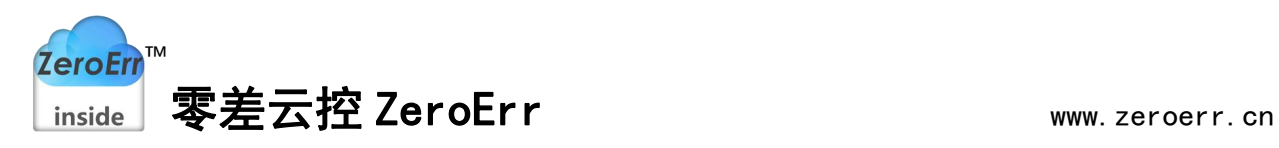

## <span id="page-6-0"></span>3. eTuner 软件下载与安装

驱动及软件安装之前,请用户确保自己登陆 Windows 的账户是管理员,或用户账户 有安装驱动及软件的相关权限,否则可能导致安装失败。

<span id="page-6-1"></span>确认 Windows 账户权限的方法:控制面板-用户账户。

#### 3.1 软件下载

微信扫描图 3-1 所示二维码关注我司公众号即可下载最新 eTuner 上位机调试软件, 下载地址:资料下载->机器人关节相关资料下载->eTuner 调试软件(Windows)。

eTuner 调试软件下载后解压压缩包,软件无需安装,但使用前需先安装调试器驱动。

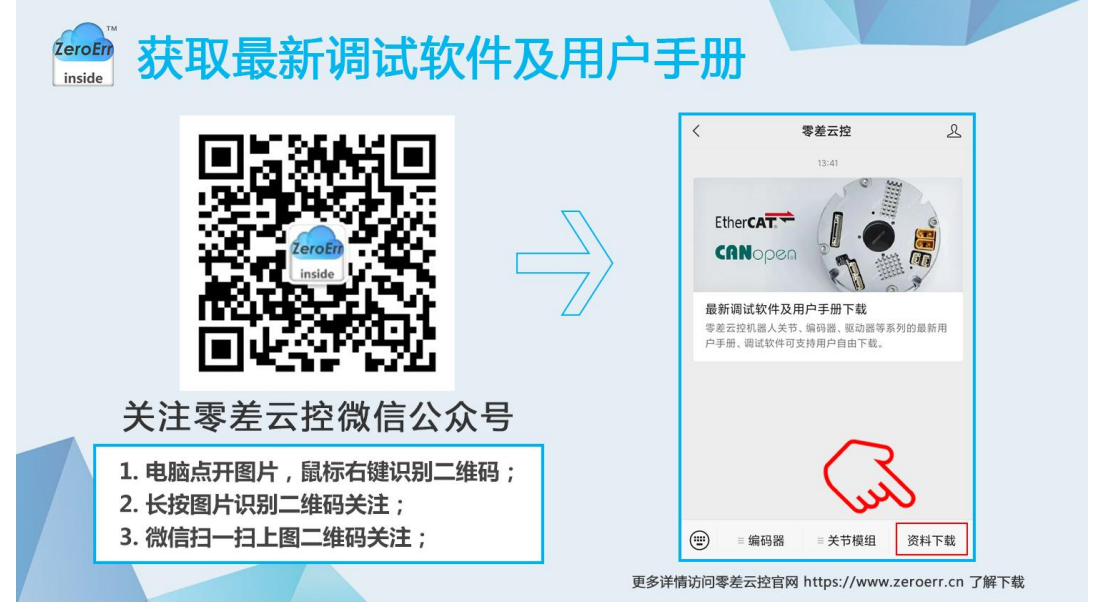

图 3-1 资料下载方法

## <span id="page-6-2"></span>3.2 驱动安装

eRob 调试器驱动在 eTuner 软件文件夹内的 Driver\_installation 文件夹内。打开文件 夹: eTuner V13.72\Driver\_installation, 鼠标双击驱动程序进行驱动安装(如图 3-2 所示)。

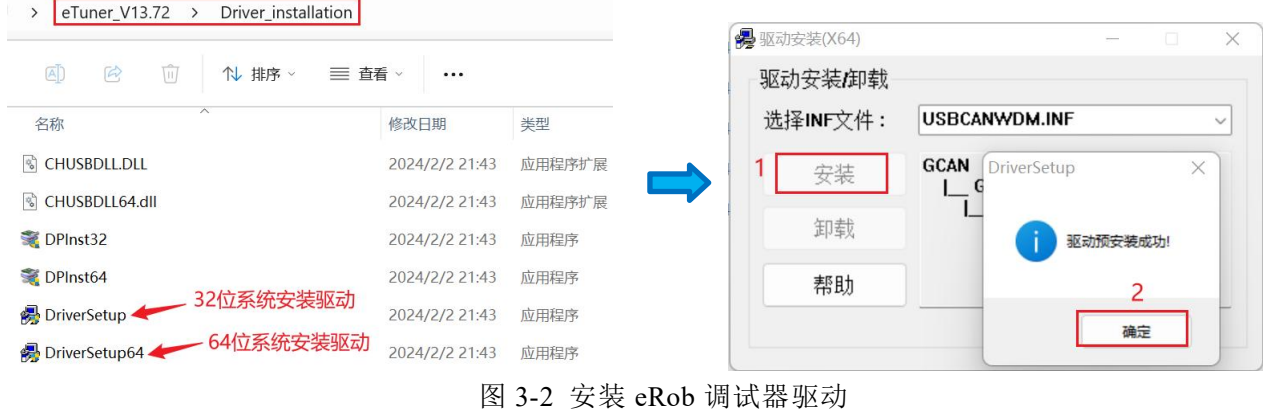

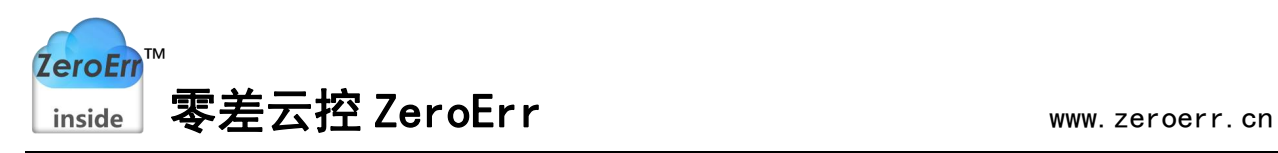

若出现驱动安装失败的情况,则点击卸载按钮(如图 3-3 所示)进行卸载,然后重启 电脑,连接 eRob 调试器,然后按照图 3-2 步骤重新安装 eRob 调试器驱动,提示驱动安装 成功,在电脑设备管理器里面可以查看到显示驱动正常(如图 3-4 所示)。

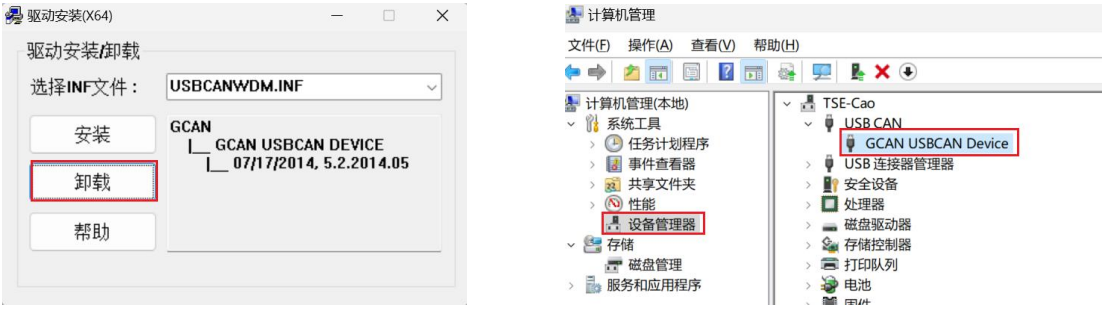

图 3-3 卸载驱动 图 3-4 设备管理器查看驱动正常

最后安装 eTuner 软件包的 Driver installation 文件夹内的 SQL 程序(如图 3-5 所示), 打开文件夹: eTuner V13.72\Driver\_installation, 鼠标双击该程序进行默认安装即可(若 过程中提示系统已安装有此程序则跳过该步骤)。

1 > eTuner\_V13.72 > Driver\_installation

| Ŵ<br>$\boxed{A}$<br>岡<br><b>N</b> 排序 ><br>$=$ | 査看 >           |                       |
|-----------------------------------------------|----------------|-----------------------|
| ∧<br>名称                                       | 修改日期           | 类型                    |
| CHUSBDLL.DLL                                  | 2024/2/2 21:43 | 应用程序扩展                |
| CHUSBDLL64.dll                                | 2024/2/2 21:43 | 应用程序扩展                |
| DPInst32                                      | 2024/2/2 21:43 | 应用程序                  |
| DPInst64                                      | 2024/2/2 21:43 | 应用程序                  |
| <b>DriverSetup</b>                            | 2024/2/2 21:43 | 应用程序                  |
| DriverSetup64                                 | 2024/2/2 21:43 | 应用程序                  |
| ECanUsb.dll<br>間<br>64位系统安装                   | 2024/2/2 21:43 | 应用程序扩展                |
| sqlnclix64                                    | 2024/2/2 21:43 | Windows Installer 程序包 |
| 32位系统安装<br>sqlnclix86                         | 2024/2/2 21:43 | Windows Installer 程序包 |

图 3-5 安装 SQL 程序

## <span id="page-7-0"></span>4. eTuner 软件连接与试运行

在 eTuner 软件文件夹内找到应用程序"ZeroErrServo.exe"(如图 4-1 所示), 鼠标 双击一次或者鼠标右键点击打开该应用程序, 打开 eTuner 软件界面, 如图 4-2 所示。关 节接通电源等待"Run"指示灯闪烁后, 即可按照以下步骤连接关节。

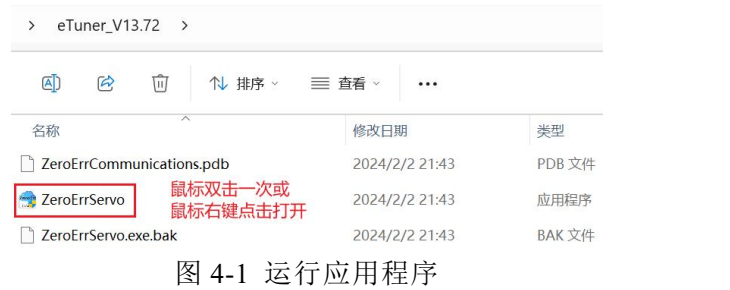

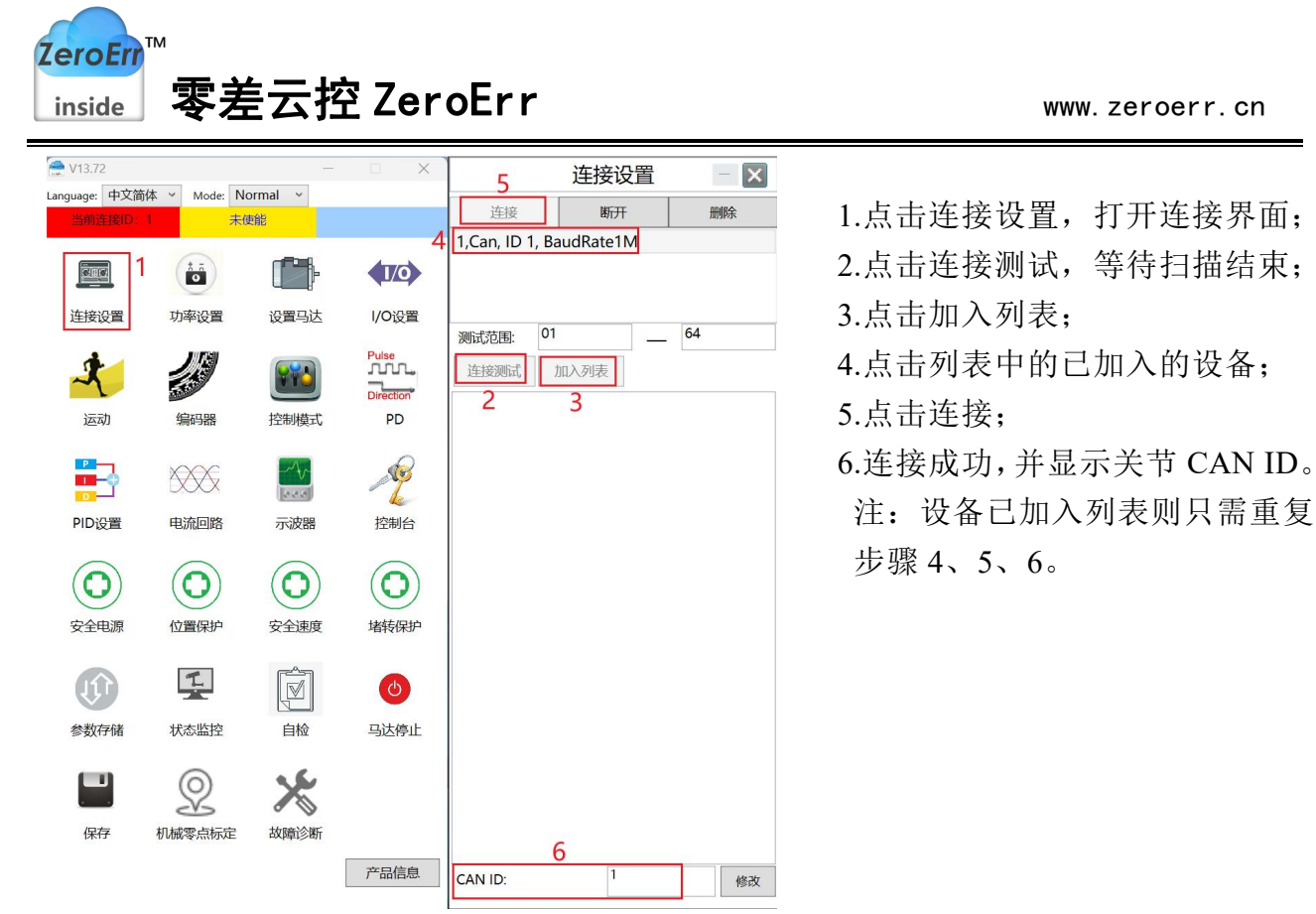

图 4-2 上位机连接步骤

关节试运行步骤请查看 eRob 机器人关节模组用户手册第十四章《关节试运行》。通 过微信扫描图 3-1 所示的二维码即可下载最新关节模组用户手册,下载地址:资料下载-> 机器人关节模组相关资料下载->机器人关节用户手册。